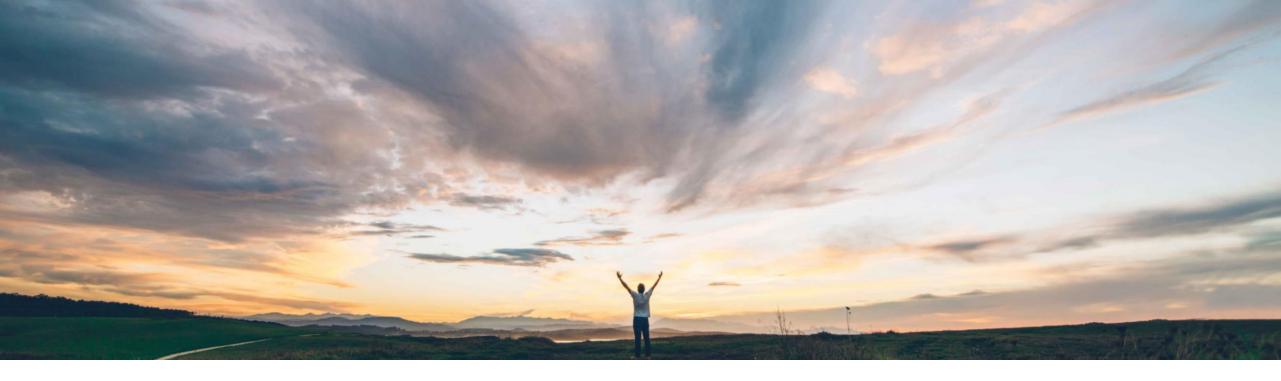

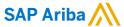

# Feature at a Glance Team Buying and Receiving in Guided Buying

Mark Harris, SAP Ariba Target GA: May, 2021

CONFIDENTIAL

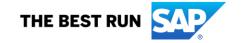

## Introducing: Team Buying and Receiving in Guided Buying

#### **Customer challenge**

Today users who need to create a Team requisition may only do so in Ariba Buying. For many users who operate exclusively in guided buying this is a disjointed experience. Navigating multiple interfaces for common requisition scenarios is not an optimal user experience and may cause confusion, increased support requests, and training challenges.

## Meet that challenge with

#### **SAP Ariba**

Guided buying now allows users to collaborate when purchasing, leveraging the combined skills of individuals. Users and administrators create teams of users who work together to create requisitions and receipts for a common organizational goal.

#### **Experience key benefits**

This feature enables a user within a team to access the requisitions created by the requester, including requisitions in the Composing state.

The team member may perform any action on the requisition that the requester may execute; edit, cancel, submit, delete, or withdraw the requisition.

The approval process for receipts may be configured to include requesters and their team members to allow anyone from the requester's team to receive goods associated with team requisitions or requisitions flagged for team receiving.

#### Solution area

SAP Ariba Buying with guided buying capability

SAP Ariba Buying and Invoicing with guided buying capability

#### Implementation information

This feature is **automatically on** for all customers with the applicable solutions and is ready for immediate use.

#### **Prerequisites and Restrictions**

Teams are defined differently in SAP Ariba Procurement solutions and guided buying. SAP Ariba Procurement solutions team requisitions aren't supported in guided buying; similarly, guided buying team requisitions aren't supported in SAP Ariba Procurement solutions.

Team receiving isn't available if the administrator sets either of the following guided buying parameters:

ENABLE\_RECEIVING\_MANAGER: Allows users (such as receiving managers) to receive on behalf of other users.

SET\_ADVANCED\_RECEIVE\_TAB: Sends users to SAP Ariba Procurement solutions to perform receiving.

## Introducing: Team Buying and Receiving in Guided Buying – General

The first time users log in, guided buying displays a window that introduces team buying and allows them to go to the **Manage your teams** page to turn on automatic team buying and define their own teams. This window displays for each user until they click View Teams or Close to dismiss it.

The User menu in the guided buying application header has a new choice named **Manage your teams**, which allows users to turn on automatic team buying and see the teams to which they belong. They can set their default team, create new teams, and add other users to those teams.

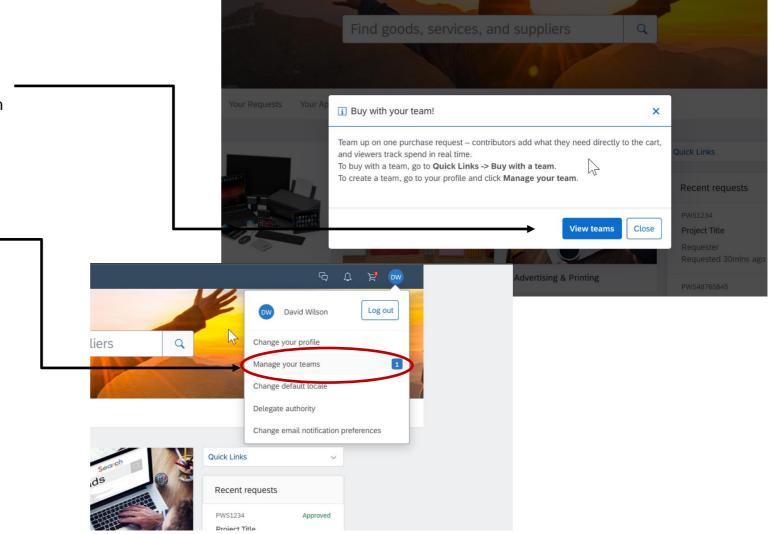

## Introducing: Team Buying and Receiving in Guided Buying

A user can manually select to initiate team buying or can configure GB to automatically start team buying on every requisition.

 For manual team buying, in the guided buying home page, select Quick Links > Buy with a team.

Click the down arrow, scroll to the team you want, and click to choose it. Guided buying displays only the teams on which you're an owner or contributor. You can also select to enable team receiving.

 Automatic team buying enables you to use your default team every time you log in; you won't have to select a team before purchasing.

In the upper right corner of your dashboard, click your **name**.

Choose Manage your teams from the menu.

Turn on the **Automatic team buying** slider.

 Using either method, you can turn off team buying for the session by clicking **Stop** in the banner at the top of the guided buying window.

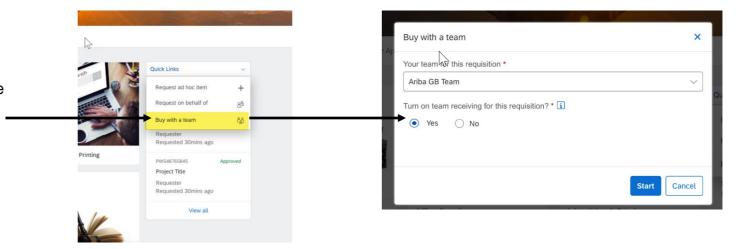

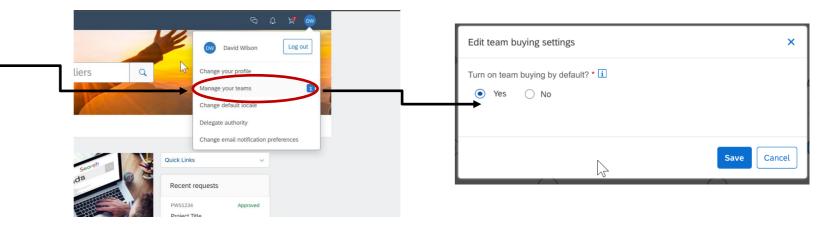

## Introducing: Team Buying and Receiving in Guided Buying

Use Save and Exit to stay in composing state

5

Once you've enabled team buying and/or receiving you proceed to create a requisition using your company standard process. Add catalog or non-catalog items to your cart and Checkout.

To leave the requisition in Composing state so that other team members can act on it, use the Save and Exit button instead of submitting the requisition.

Note that you can turn team buying and receiving on and off at any time while the requisition is in composing state, even if it was submitted and withdrawn.

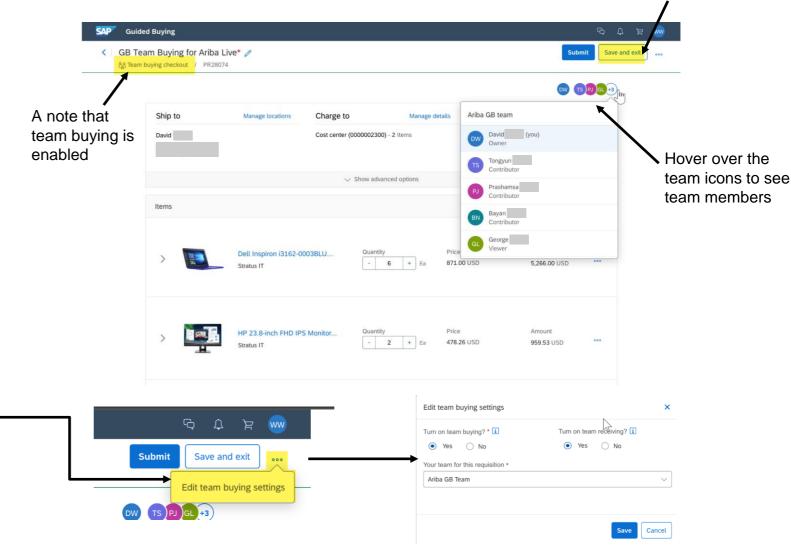

## Introducing: Team Buying and Receiving in Guided Buying - Team Receiving

If a requisition was designated for team receiving then all associated POs will be available for team members to perform receiving.

Click **Your Requests**, then click the **To receive** tab.

Narrow the list of purchase orders displayed by filtering by **Team items** 

The team name displays for each purchase order.

Follow the your organization standard receiving process.

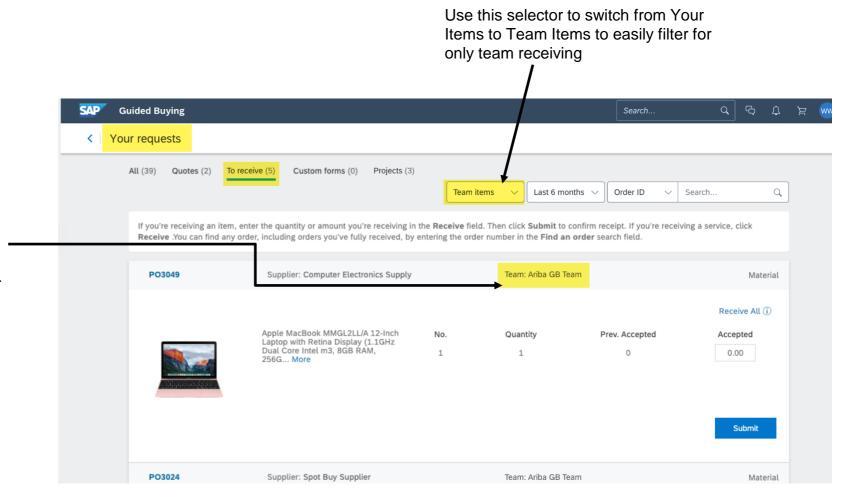

## Introducing: Team Buying and Receiving in Guided Buying

Depending on your organization's policies, you may be able to manage your own teams.

You will be able to create, edit, and leave teams by clicking your name icon and then Manage Teams.

- You can assign team members the following roles:
- Team owner (cannot be changed): Creates and manages the team. Can add and remove members to the team. There is only one team owner and this role can't be changed.
- Contributor (default): Adds and edits procurement documents and receipts for the team.
   Can also add members to the team.
- Viewer: Views the procurement activities performed by other team members. Cannot create or edit requisitions or receipts, and cannot add members to the team.

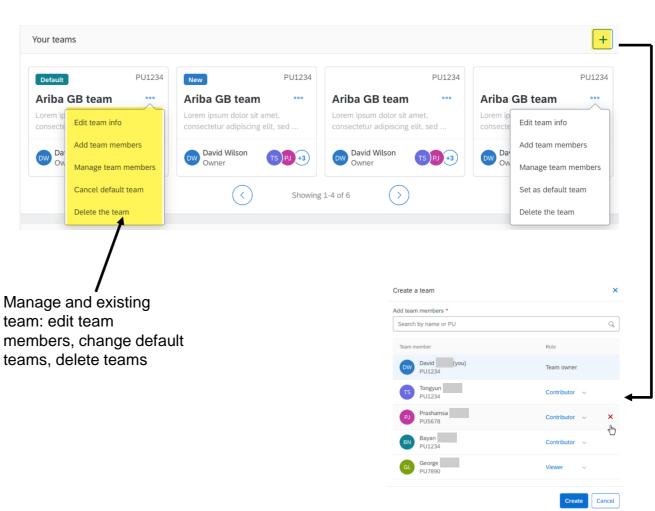

Create a new team: add, remove, and assign roles

## Introducing: Team Buying and Receiving in Guided Buying

Administrators also have full team management capabilities, and can also disable user's ability to self manage teams.

#### Create or manage teams via the UI

- In GB Admin screen select Manage Teams
- Use the + sign to create a new team or select a team to edit. Click the > symbol to open team details and select editing options.
- Manage an existing team: edit team members, change default teams, delete teams

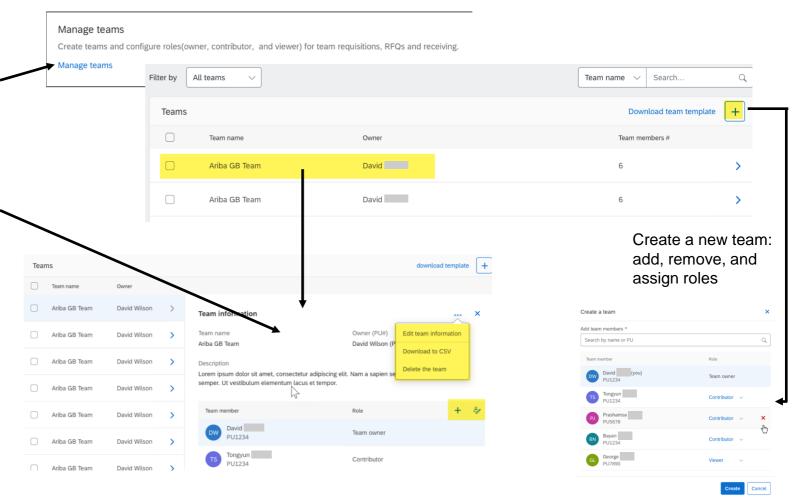

## Introducing: Team Buying and Receiving in Guided Buying

Administrators also have full team management capabilities, and can also disable user's ability to self manage teams.

Create a team via CSV

Select the option to Upload a team

**Browse files -> Select your file -> Click Upload** 

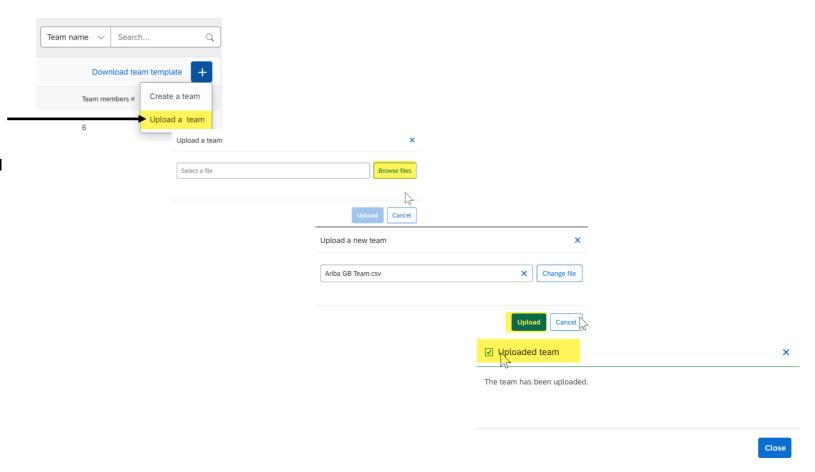